# 在MDS 9000交換機上配置信任點和安裝證書

## 目錄

簡介 背景資訊 必要條件 瞭解幾個相關關鍵字 需求 設定 步驟1 生成RSA金鑰對 步驟2 建立CA信任點並將RSA金鑰對與信任點關聯 步驟3 步驟4 正在生成證書簽名請求 NX-OS 8.4(1x)及更低版本 NX-OS 8.4(1)及更高版本。 步驟5 第6步 驗證 限制和警告 CA和數位憑證的最大限制 注意事項

## 簡介

本文檔介紹在MDS交換機中配置信任點和證書的配置步驟。

## 背景資訊

公開金鑰基礎架構(PKI)支援為Cisco多層次導向器交換器(MDS)9000系列交換器提供取得和使用數 位憑證以便在網路中進行安全通訊的方法。PKI支援為IP安全(IPsec)、Internet金鑰交換(IKE)和安全 外殼(SSH)提供可管理性和可擴充性。

## 必要條件

如果尚未配置交換機的主機名和IP域名,則必須配置它們。

switch# configuration terminal switch(config)# switchname <switchName> SwitchName(config)# ip domain-name example.com

注意:生成證書後更改IP主機名或IP域名可能會使證書失效。

## 瞭解幾個相關關鍵字

信任點:本地配置的對象,包含有關受信任證書頒發機構(CA)的資訊,包括本地RSA金鑰對、CA公 共證書和CA向交換機頒發的身份證書。 可以配置多個信任點,以註冊來自多個CA的交換機身份證 書。 信任點中的完整身份資訊可以匯出到受密碼保護的PKCS12標準格式的檔案。以後可將其匯入 到同一台交換機(例如,在系統崩潰後)或替換交換機。PKCS12檔案中的資訊包括RSA金鑰對、 身份證書和CA證書(或鏈)。

CA證書:這是證書頒發機構(CA)針對其自身頒發的證書。安裝程式中可能存在中間或從屬CA。 在 這種情況下,這也可能指的是中繼CA或下級CA公共證書。

證書頒發機構(CA):管理證書請求並向主機、網路裝置或使用者等實體頒發身份證書的裝置。CA為 此類實體提供集中金鑰管理。

RSA金鑰對:在交換機上通過cli生成並與信任點關聯。 對於交換機上配置的每個信任點,您必須生 成一個唯一的RSA金鑰對並將其與信任點相關聯。

憑證簽署請求(CSR)這是從交換器產生並傳送到CA以進行簽署的請求。CA會根據此CSR傳回身分 憑證。

身份證書:這是由證書頒發機構為生成CSR的交換機簽名和頒發的證書。 將CSR提交到CA後 ,CA或管理員會通過電子郵件或Web瀏覽器提供身份憑證。 若要將身份證書貼上到MDS信任點 ,它必須是標準PEM(base64)格式。

## 需求

根CA。

子CA憑證(如果身分憑證是由子CA簽署)在這種情況下,也需要在交換器中新增子CA的CA憑證。

身份證書

## 設定

#### 步驟1

#### 生成RSA金鑰對

switchName# configure terminal switchName(config)# crypto key generate rsa label <rsaKeyPairName> exportable modulus xxx (有效模數值為(預設)512、768、1024、1536、2048和4096)

### 步驟2

#### 建立CA信任點並將RSA金鑰對與信任點關聯

在生成金鑰對期間未指定任何金鑰時,將交換機FQDN用作預設金鑰標籤。

switchName(config)# crypto ca trustpoint <trustpointName> switchName(config-trustpoint)# enroll terminal switchName(config-trustpoint)# rsakeypair <rsaKeyPairName>

### 步驟3

#### 驗證信仟點證書頒發機構

如果正在驗證的CA不是自簽名的CA,那麼在CA驗證步驟期間,需要輸入憑證鏈中所有CA的CA憑 證的完整清單。這稱為正在驗證的CA的CA憑證鏈結。CA憑證鏈結中的最大憑證數量為10。

#### 當只有根CA時

switchName# configure terminal

switchName(config)# crypto ca authenticate <trustpointName>

input (cut & paste) CA certificate (chain) in PEM format; end the input with a line containing only END OF INPUT : -----BEGIN CERTIFICATE-----

MIIDmjCCAoKgAwIBAgIGAVTGvpxRMA0GCSqGSIb3DQEBCwUAMF0xCzAJBgNVBAYT AkFVMSUwIwYDVQQKDBxDaXNjbyBTeXN0ZW1zIEluYy4gQXVzdHJhbGlhMRIwEAYD VQQLDAlDaXNjbyBUQUMxEzARBgNVBAMMCk5pa29sYXkgQ0EwHhcNMTYwNTE5MDIw MTAxWhcNMjYwNTIwMDIwMTE0WjBdMOswCOYDVOOGEwJBVTElMCMGA1UECqwcO2lz Y28gU3lzdGVtcyBJbmMuIEF1c3RyYWxpYTESMBAGA1UECwwJQ2lzY28gVEFDMRMw EQYDVQQDDApOaWtvbGF5IENBMIIBIjANBgkqhkiG9w0BAQEFAAOCAQ8AMIIBCgKC AOEAm6onXi3JRfIe2NpO53CDBCUTn8cHGU67XSyqqL7MlYBhH032OaVrT3b98KcW 55UoqQW15kAnJhNTIQ+f0f8oj9A5UbwcQwIXQuHGkDZvJULjidM37tGF90ZVLJs7 sMxsnVSPIe05w71B9Zuvgh3b7QEdW0DMevNwhuYgaZ0TWrkRR0SoG+6160DWVzfT GX0I7MCpLE8JevHZmwfutkQcbVlozcu9sueemvL3v/nEmKP+GlxboR9EqFhXQeyy /qkhr70j/pPHJbvTSuf09VgVRi5c03u7R1Xcc0taNZxSENWovyy/EXkEYjbWaFr7 u+Npt5/6H3XNQKJ0PCSuoOdWPwIDAQABo2AwXjAfBgNVHSMEGDAWgBSE/uqXmcfx DeH/OVLB6G3ARtAvYzAdBgNVHQ4EFgQUhP7ql5nH8Q3h/zlSwehtwEbQL2MwDgYD VR0PAOH/BAODAGGGMAwGA1UdEwOFMAMBAf8wDOYJKoZIhvcNAOELBOADqqEBAH9J a89CFrIUIGGQFq6L2CrYmuOE0bv69UnuodvzG/qEy4GwWUNkUCNu8wNfx3RAqJ8R KHUbeQY0HjGRaThY8z7Qx8ugA6pDEiwf/BMKPNBPkfhMEGL2Ik02uRThXruA82Wi OdLY0E3+fx0KULVKS5VvO9Iu5sGXa8t4riDwGWLkfOo2AMLzc+SP4T3udEpG/9BD nwGOseiz5a/kTAsMircoN2TcqoMBf5LOoA52DJf6MAHd2OZxcnm9ez8iqKhzvMG1 OiopI3jTQ38Y9fqCK8E30wUwCozaY3jT0G3F57BfPCfBkkdz1a/Lw7en991xtBcp 0iptGTDJSt7TruaTvDs= -----END CERTIFICATE-----

END OF INPUT ---> press Enter

#### 存在內部或下級CA時

#### 提供證書的方式如下:

switchName# configure terminal switchName(config)# crypto ca authenticate <trustpointName>

Input (cut & paste) CA certificate (chain) in PEM format; end the input with a line containing only END OF INPUT: -----BEGIN CERTIFICATE-----

MIIDmiCCAoKgAwIBAgIGAVTGvpxRMA0GCSqGSIb3DOEBCwUAMF0xCzAJBgNVBAYT AkFVMSUwIwYDVQQKDBxDaXNjbyBTeXN0ZW1zIEluYy4qQXVzdHJhbGlhMRIwEAYD VQQLDAlDaXNjbyBUQUMxEzARBgNVBAMMCk5pa29sYXkgQ0EwHhcNMTYwNTE5MDIw MTAxWhcNMjYwNTIwMDIwMTE0WjBdMQswCQYDVQQGEwJBVTElMCMGA1UECgwcQ2lz Y28gU3lzdGVtcyBJbmMuIEF1c3RyYWxpYTESMBAGA1UECwwJQ2lzY28gVEFDMRMw EQYDVQQDDApOaWtvbGF5IENBMIIBIjANBgkqhkiG9w0BAQEFAAOCAQ8AMIIBCgKC

#### NX-OS 8.4(1x)及更低版本

#### 正在生成證書簽名請求

#### 步驟4

Fingerprint(s): SHA1 Fingerprint=E1:37:5F:23:FA:82:0C:63:40:9C:AD:C7:7A:83:C9:6A:EA:54:9A:7A Do you accept this certificate? [yes/no]:yes

#### 如果一切正常

incomplete chain (no selfsigned or intermediate cert) could not perform CA authentication

failed to load or parse certificate could not perform CA authentication 如果您嘗試從子CA證書進行身份驗證,但未新增獲得的根CA證書

#### 證書中的任何錯誤都會導致

紅色文本 — >輸入此命令以結束證書。

藍色文本 — >此命令從CA證書複製(在任何文本編輯器中開啟).並在交換機CLI中提示時貼上。

-----END CERTIFICATE-----END OF INPUT ---> press Enter

NBG7E0oN66zex0EOEfG1Vs6mXp1//w==

OiopI3jTQ38Y9fqCK8E30wUwCozaY3jT0G3F57BfPCfBkkdz1a/Lw7en991xtBcp  $---END$  CERTIFICATE------------BEGIN CERTIFICATE-----MIIC4jCCAoygAwIBAgIQBWDSiay0GZRPSRIljK0ZejANBgkqhkiG9w0BAQUFADCB kDEgMB4GCSqGSIb3DQEJARYRYW1hbmRrZUBjaXNjby5jb20xCzAJBgNVBAYTAk10 MRIwEAYDVOOIEwlLYXJuYXRha2ExEjAOBqNVBAcTCUJhbmdhbG9yZTEOMAwGA1UE ChMFQ21zY28xEzARBgNVBAsTCm51dHN0b3JhZ2UxEjAQBgNVBAMTCUFwYXJuYSBD QTAeFw0wNTA1MDMyMjQ2MzdaFw0wNzA1MDMyMjU1MTdaMIGQMSAwHgYJKoZIhvcN AQkBFhFhbWFuZGtlQGNpc2NvLmNvbTELMAkGA1UEBhMCSU4xEjAQBgNVBAgTCUth cm5hdGFrYTESMBAGA1UEBxMJQmFuZ2Fsb3J1MQ4wDAYDVQQKEwVDaXNjbzETMBEG A1UECxMKbmV0c3RvcmFnZTESMBAGA1UEAxMJQXBhcm5hIENBMFwwDQYJKoZIhvcN AQEBBQADSwAwSAJBAMW/7b3+DXJPANBsIHHzluNccNM87ypyzwuoSNZXOMpeRXXI OzyBAgiXT2ASFuUOwQliDM8rO/41jf8RxvYKvysCAwEAAaOBvzCBvDALBgNVHQ8E BAMCACYwDwYDVR0TAQH/BAUwAwEB/zAdBgNVHQ4EFgQUJyjyRoMbrCNMRU2OyRhQ GgsWbHEwawYDVR0fBGQwYjAuoCygKoYoaHR0cDovL3NzZS0wOC9DZXJ0RW5yb2xs L0FwYXJuYSUyMENBLmNybDAwoC6qLIYqZmlsZTovL1xcc3NlLTA4XENlcnRFbnJv bGxcOXBhcm5hJTIwO0EuY3JsMBAGCSsGAOOBqicVAOODAqEAMA0GCSqGSIb3DOEB BQUAA0EAHv6UQ+8nE399Tww+KaGr0g0NIJaqNgLh0AFcT0rEyuyt/WYGPzksF9Ea

0iptGTDJSt7TruaTvDs=

nwGOseiz5a/kTAsMircoN2TcqoMBf5LOoA52DJf6MAHd2OZxcnm9ez8iqKhzvMG1

AQEAm6onXi3JRfIe2NpQ53CDBCUTn8cHGU67XSyqqL7MlYBhH032QaVrT3b98KcW 55UoqQW15kAnJhNTIQ+f0f8oj9A5UbwcQwIXQuHGkDZvJULjidM37tGF90ZVLJs7 sMxsnVSPIe05w71B9Zuvgh3b7QEdW0DMevNwhuYgaZ0TWrkRR0SoG+6160DWVzfT GX0I7MCpLE8JevHZmwfutkQcbVlozcu9sueemvL3v/nEmKP+GlxboR9EqFhXQeyy /qkhr70j/pPHJbvTSuf09VgVRi5c03u7R1Xcc0taNZxSENWovyy/EXkEYjbWaFr7 u+Npt5/6H3XNQKJ0PCSuoOdWPwIDAQABo2AwXjAfBgNVHSMEGDAWgBSE/uqXmcfx DeH/OVLB6G3ARtAvYzAdBqNVHO4EFqOUhP7q15nH8O3h/zlSwehtwEbOL2MwDqYD VR0PAOH/BAODAqGGMAwGA1UdEwOFMAMBAf8wDOYJKoZIhvcNAOELBOADqqEBAH9J a89CFrIUIGGQFq6L2CrYmuOE0bv69UnuodvzG/qEy4GwWUNkUCNu8wNfx3RAqJ8R KHUbeQY0HjGRaThY8z7Qx8ugA6pDEiwf/BMKPNBPkfhMEGL2Ik02uRThXruA82Wi OdLY0E3+fx0KULVKS5VvO9Iu5sGXa8t4riDwGWLkfQo2AMLzc+SP4T3udEpG/9BD switchName# configure terminal

switchName(config)# crytpo ca enroll <trustpointName>

Create the certificate request.. Create a challenge password. You need to verbally provide this password to the CA Administrator in order to revoke your certificate. For security reasons your password not be saved in the configuration. Please make a note of it. Password: abcdef1234 ----- >(Keep a note of this password that you are entering) The subject name in the certificate be the name of the switch. Include the switch serial number in the subject name? [yes/no]: no Include an IP address in the subject name [yes/no]: yes ip address: 192.168.x.x The certificate request be displayed... -----BEGIN CERTIFICATE REQUEST-----

MIIBqzCCARQCAQAwHDEaMBgGA1UEAxMRVmVnYXMtMS5jaXNjby5jb20wgZ8wDQYJ KoZIhvcNAQEBBQADgY0AMIGJAoGBAL8Y1UAJ2NC7jUJ1DVaSMqNIgJ2kt8rl4lKY 0JC6ManNy4qxk8VeMXZSiLJ4JgTzKWdxbLDkTTysnjuCXGvjb+wj0hEhv/y51T9y

P2NJJ8ornqShrvFZgC7ysN/PyMwKcgzhbVpj+rargZvHtGJ91XTq4WoVkSCzXv8S

VqyH0vEvAgMBAAGgTzAVBgkqhkiG9w0BCQcxCBMGbmJ2MTIzMDYGCSqGSIb3DQEJ DjEpMCcwJQYDVR0RAQH/BBswGYIRVmVnYXMtMS5jaXNjby5jb22HBKwWH6IwDQYJ

KoZIhvcNAQEEBQADgYEAkT60KER6Qo8nj0sDXZVHSfJZh6K6JtDz3Gkd99GlFWgt

PftrNcWUE/pw6HayfQl2T3ecgNwel2d15133YBF2bktExiI6Ul88nTOjglXMjja8

8a23bNDpNsM8rklwA6hWkrVL8NUZEFJxqbjfngPNTZacJCUS6ZqKCMetbKytUx0= -----END CERTIFICATE REQUEST--- --

質詢密碼未與配置一起儲存。證書需要撤銷時需要此密碼,因此您必須記住此密碼。

注意:請勿使用「\$」字元作為密碼。 這會導致CSR失敗。

從以下位置開始複製

-----BEGIN CERTIFICATE REQUEST-----

直到

-----END CERTIFICATE REQUEST-----

將此資訊儲存在交換機之外。這必須通過電子郵件或其他方法轉送到根CA或子CA(無論哪個標籤 )。 CA返回已簽名的身份證書。

#### NX-OS 8.4(1)及更高版本。

為修復思科錯誤ID [CSCvo43832,](https://cdetsng.cisco.com/webui/#view=CSCvo43832)在NX-OS 8.4(1)中更改了註冊提示。

預設情況下,使用者名稱與交換機名稱相同。

註冊提示還允許使用備用主題名稱和多個DN欄位。

注意:以數字作為示例的DN欄位提示可以接受具有此字元範圍的任何字串。 例如,State DN提示 符顯示:

輸入State[1-128]:

它需要1到128個字元之間的任何字串。

switchName# configure terminal switchName(config)# crypto ca enroll <trustpointName> Create the certificate request .. Create a challenge password. You need to verbally provide this password to the CA Administrator in order to revoke your certificate. For security reasons your password not be saved in the configuration.

Please make a note of it. Password:abcdef1234 The subject name in the certificate is the name of the switch. Change default subject name? [yes/no]:yes Enter Subject Name:customSubjectName Include the switch serial number in the subject name? [yes/no]:yes The serial number in the certificate is: XXXXXXXXXXX Include an IP address in the subject name [yes/no]:yes ip address:192.168.x.x Include the Alternate Subject Name ? [yes/no]:yes Enter Alternate Subject Name:AltName Include DN fields? [yes/no]:yes Include Country Name ? [yes/no]:yes Enter Country Code [XX]:US Include State ? [yes/no]:yes Enter State[1-128]:NC Include Locality ? [yes/no]:yes Enter Locality[1-128]:RTP Include the Organization? [yes/no]:yes Enter Organization[1-64]:TAC Include Organizational Unit ? [yes/no]:yes Enter Organizational Unit[1-64]:sanTeam The certificate request is displayed... -----BEGIN CERTIFICATE REQUEST----- MIIDEjCCAfoCAQAwbzELMAkGA1UEBhMCVVMxCzAJBgNVBAgMAk5DMQwwCgYDVQQH DANSVFAxDDAKBgNVBAoMA1RBQzEQMA4GA1UECwwHc2FuVGVhbTElMCMGA1UEAwwc RjI0MS0xNS0xMC05MTQ4VC0yLmNpc2NvLmNvbTCCASIwDQYJKoZIhvcNAQEBBQAD ggEPADCCAQoCggEBAJxGBpaX7j1S5rtLfZhttgvcvDPeXrtFCwOwrSSshPnJfzKN ZFxzqTtyTSZpTUApfhd2QEDu+rdz+5RB4LF6cP5YNJeiYwQattf65QFfxWffFEuk BSSvkBwx7y0Bna0fW7rMhDgVF5c9Cj2qNItwkO4Wxx56Guzn/iQGbGQ8Ak3YA/mZ 6lwl4x8Xj15jHwPrg57HB0IJoVFta0SV7DRsCwguq7Vq3CxViQSgdlOn4op699fn 7mENvOFHUfZhPF+YgsUakGeTcJpebu524kg4nZH1eiu9mlrs9VrU0d2qG7Ez+Goi +GFD0NrauCQSvREpk7dv7l8jMk+tYR6u3ETFYYUCAwEAAaBeMBkGCSqGSIb3DQEJ BzEMDAphYmNkZWYxMjM0MEEGCSqGSIb3DQEJDjE0MDIwMHYDVR0RAQH/BCYwJIIc RjI0MS0xNS0xMC05MTQ4VC0yLmNpc2NvLmNvbYcEwKgBCjANBgkqhkiG9w0BAQsF AAOCAQEAcBrh5xObTI/SOJ7DLm9sf5rfYFaJ0/1BafKqi2Dp3QPLMIa1jydZwz4q NdNj7Igb4vZPVv/KBrJCibdjEJUn/YiGMST9PFQLys/Qm0fhQmsWcDxDX5xkE+/x jZ+/8o5W/p6fPV4xT6sGDydjhA5McYr1o3grj0iPWloP+BaDpZgLpIoUHQygk8RB SJbRR48QKl6pOVwcLPMXWy4w9Yp24hoJ8LI4Ll10D+urpyeEu0IpXywQdOJShQ3S LWDEgVQSOhFQ+L7c+GGhnrXNXBD37K5hQ2mwrSIqI0FjDQMfzsBDe8bnDqx/HlLa EP0sjBxo5AxmGon3ZEdlj6ivoyCA/A== -----END CERTIFICATE REQUEST-----

#### 步驟5

#### 安裝身份證書

#### 注意:交換機上可以配置的最大標識證書數為16。

#### switch# configure terminal

switch(config)# crypto ca import <trustpointName> certificate input (cut & paste) certificate in PEM format: -----BEGIN CERTIFICATE----- MIIEADCCA6qgAwIBAgIKCjOOoQAAAAAAdDANBgkqhkiG9w0BAQUFADCBkDEgMB4G CSqGSIb3DQEJARYRYW1hbmRrZUBjaXNjby5jb20xCzAJBgNVBAYTAklOMRIwEAYD VQQIEwlLYXJuYXRha2ExEjAQBgNVBAcTCUJhbmdhbG9yZTEOMAwGA1UEChMFQ2lz Y28xEzARBgNVBAsTCm5ldHN0b3JhZ2UxEjAQBgNVBAMTCUFwYXJuYSBDQTAeFw0w NTExMTIwMzAyNDBaFw0wNjExMTIwMzEyNDBaMBwxGjAYBgNVBAMTEVZlZ2FzLTEu Y2lzY28uY29tMIGfMA0GCSqGSIb3DQEBAQUAA4GNADCBiQKBgQC/GNVACdjQu41C dQ1WkjKjSICdpLfK5eJSmNCQujGpzcuKsZPFXjF2UoiyeCYE8ylncWyw5E08rJ47 glxr42/sI9IRIb/8udU/cj9jSSfKK56koa7xWYAu8rDfz8jMCnIM4W1aY/q2q4Gb x7RifdV06uFqFZEgs17/Elash9LxLwIDAQABo4ICEzCCAg8wJQYDVR0RAQH/BBsw GYIRVmVnYXMtMS5jaXNjby5jb22HBKwWH6IwHQYDVR0OBBYEFKCLi+2sspWEfgrR

bhWmlVyo9jnqMIHMBqNVHSMEqcQwqcGAFCco8kaDG6wjTEVNjskYUBoLFmxxoYGW pIGTMIGQMSAwHgYJKoZIhvcNAQkBFhFhbWFuZGtlQGNpc2NvLmNvbTELMAkGA1UE BhMCSU4xEjAQBgNVBAgTCUthcm5hdGFrYTESMBAGA1UEBxMJQmFuZ2Fsb3JlMQ4w DAYDVQQKEwVDaXNjbzETMBEGA1UECxMKbmV0c3RvcmFnZTESMBAGA1UEAxMJQXBh cm5hIENBghAFYNKJrLQZlE9JEiWMrRl6MGsGA1UdHwRkMGIwLqAsoCqGKGh0dHA6 Ly9zc2UtMDgvQ2VydEVucm9sbC9BcGFybmElMjBDQS5jcmwwMKAuoCyGKmZpbGU6 Ly9cXHNzZS0wOFxDZXJ0RW5yb2xsXEFwYXJuYSUyMENBLmNybDCBiqYIKwYBBOUH AOEEfjB8MDsGCCsGAOUFBzAChi9odHRwOi8vc3NlLTA4L0NlcnRFbnJvbGwvc3Nl LTA4X0FwYXJuYSUyMENBLmNydDA9BqqrBqEFBQcwAoYxZmlsZTovL1xcc3NlLTA4 XENlcnRFbnJvbGxcc3NlLTA4X0FwYXJuYSUyMENBLmNydDANBgkqhkiG9w0BAQUF AANBADbGBGsbe7GNLh9xeOTWBNbm24U69ZSuDDcOcUZUUTgrpnTqVpPyejtsyflw E36cIZu4WsExREqxbTk8ycx7V5o= -----END CERTIFICATE-----

## 第6步

#### 儲存組態

switch# copy running-config startup-config

齢器

switchName# show crypto ca certificates

Trustpoint: <trustpointName>

certificate: ---> Identity Certificate subject= /CN=CP-SAND-MDS-A.example.com issuer= /C=GB/O=England/CN=Utility CA1 serial=16D34BA800004441C69D notBefore=Nov 15 08:11:47 2021 GMT notAfter=Nov 14 08:11:47 2023 GMT SHA1 Fingerprint=03:E0:73:FE:31:C5:4A:84:C0:77:21:0F:3A:A0:05:29:55:FF:9B:7E purposes: sslserver sslclient ike

CA certificate 0: ---> CA Certificate of Sub CA subject= /C=GB/O=England/CN=Eng Utility CA1 issuer= /C=GB/O= England/CN=EngRoot CA serial=616F2990AB000078776000002 notBefore=Aug 14 11:22:48 2012 GMT notAfter=Aug 14 11:32:48 2022 GMT SHA1 Fingerprint=DF:41:1D:E7:B7:AD:6F:3G:05:F4:E9:99:B2:9F:9C:80:73:83:1D:B4 purposes: sslserver sslclient ike

CA certificate 1: ---> CA Certificate of Root CA subject= /C=GB/O=England/CN=Eng Root CA issuer= /C=GB/O=Bank of England/CN=Eng Root CA serial=435218BABA57D57774BFA7A37A4E54D52 notBefore=Aug 14 10:08:30 2012 GMT notAfter=Aug 14 10:18:09 2032 GMT SHA1 Fingerprint=E3:F9:85:AC:1F:66:22:7C:G5:36:2D:89:5A:B4:3C:06:0E:2A:DB:13 purposes: sslserver sslclient ike

switchName# show crypto key mypubkey rsa key label: <rsaKeyPairName> key size: 2048 exportable: yes key-pair already generated

switchName# show crypto ca crl <trustpointName> Trustpoint: <trustpointName>

## 限制和警告

==========================================================================

CA和數位憑證的最大限制

功能 あいちゃく 最大限制 在交換機上宣告的信任點 16 交換機上生成的RSA金鑰對 16 RSA金鑰對大小 4096位 交換機上配置的身份證書 16 CA憑證鏈結中的憑證 10 已通過特定CA驗證的信任點 10

預設設定

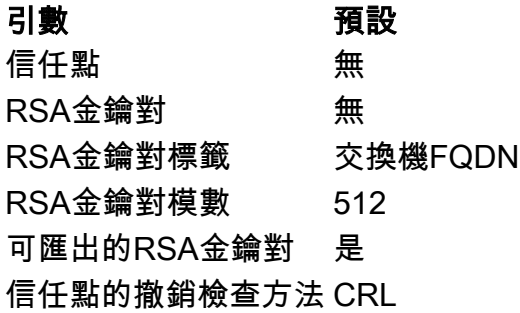

### 注意事項

思科錯誤ID [CSCvo43832](https://cdetsng.cisco.com/webui/#view=CSCvo43832) - MDS 9000憑證簽署請求(CSR)不包括所有可分辨名稱(DN)欄位

思科錯誤ID [CSCvt46531](https://cdetsng.cisco.com/webui/#view=CSCvt46531) — 需要記錄PKI「trustpool」命令

思科漏洞ID [CSCwa7156](https://cdetsng.cisco.com/webui/#view=CSCwa77156) - Cisco MDS 9000系列安全配置指南8.x版需要更新密碼字元

思科錯誤ID [CSCwa54084](https://cdetsng.cisco.com/webui/#view=CSCwa54084) - NX-OS產生的CSR中的「使用者替代名稱」不正確

#### 關於此翻譯

思科已使用電腦和人工技術翻譯本文件,讓全世界的使用者能夠以自己的語言理解支援內容。請注 意,即使是最佳機器翻譯,也不如專業譯者翻譯的內容準確。Cisco Systems, Inc. 對這些翻譯的準 確度概不負責,並建議一律查看原始英文文件(提供連結)。